## **ID station**

# **CamFi controller**

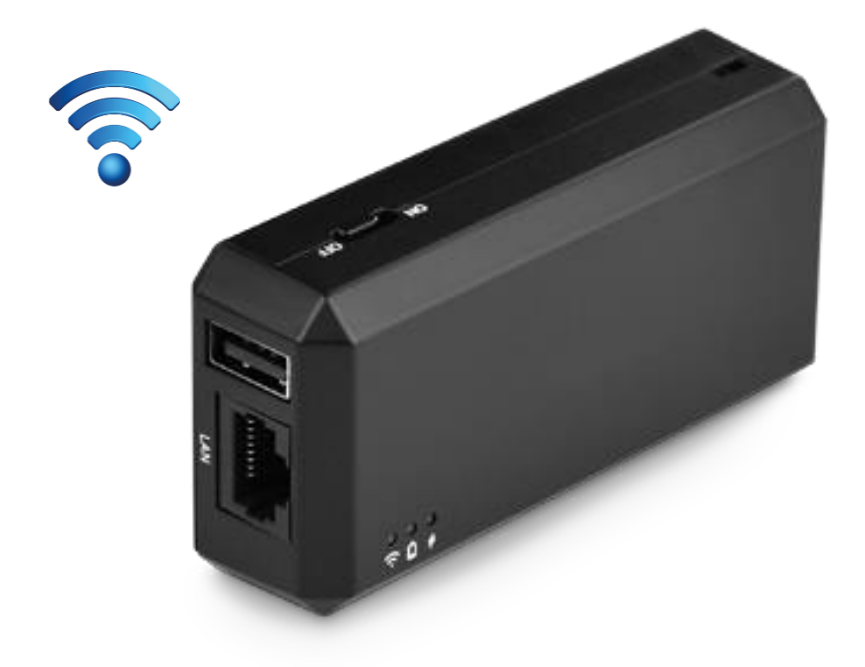

Last change : July 12th, 2016

#### **Introduction**

This manual will guide you through the process of connecting a CamFi controller to your camera and pairing it to an ID station.

Please visit [www.idstation.eu](http://www.idstation.eu/) for more information on ID station.

#### **Getting started**

What you need to get started:

- The CamFi controller
- You camera. Note you need to insert a memory card!
- Short USB cable to connect the CamFi controller to the camera
- The frame (including 2 screws) or hot-shoe adapter to mount the controller to the camera

#### **Assemble camera and controller**

The CamFi controller is an accessory that is connected to the camera with a short USB cable. You may mount the controller onto the camera's hot shoe or use the special frame we developed for it:

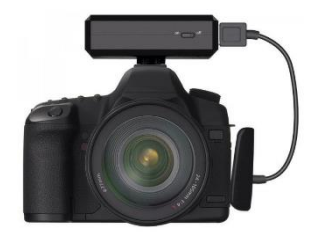

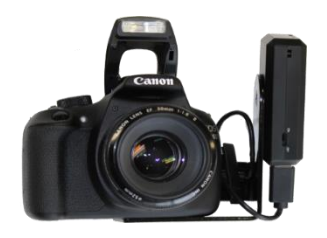

Once the controller and camera and connected and the controller is fixed to the camera you may:

- Switch on the controller
- Switch on the camera, make sure it has a memory card inside

Ready for the next step: install the CamFi software

## **Photomatic wireless software settings**

Two options to connect your ID station with internet:

**D** station

- 1. Cable "LAN"
- 2. Wi-Fi connection

Start ID station and follow these steps to change the settings.

> 1. Select the "Options" menu

2. Click on "Systems Settings"

3. Start the "Scan Folder Settings" tool

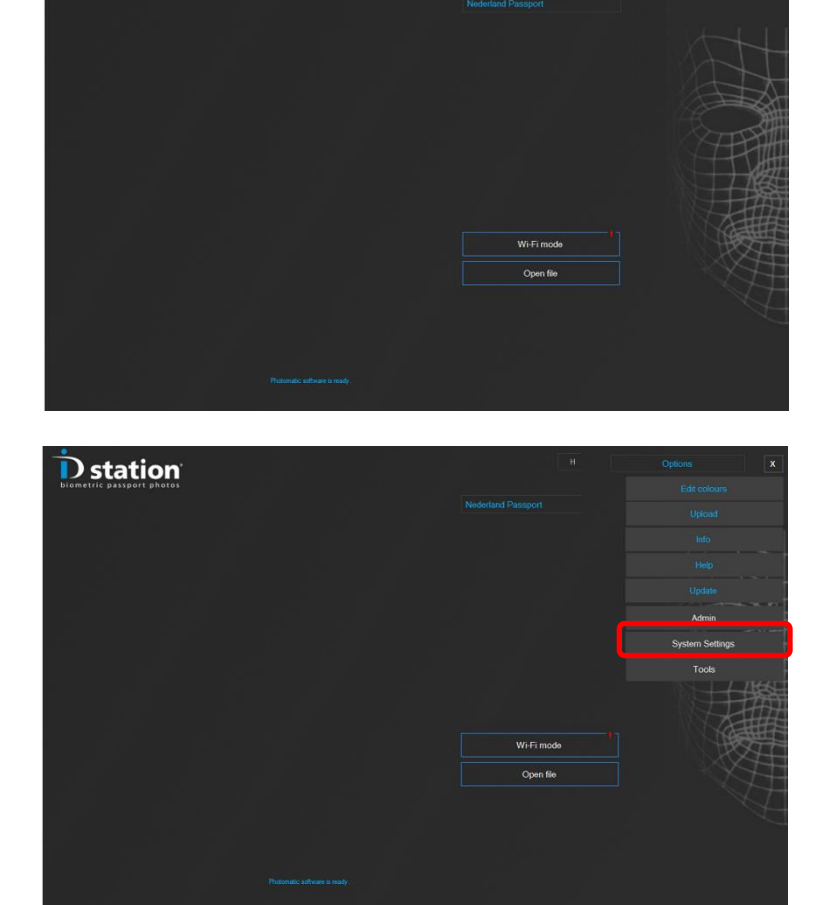

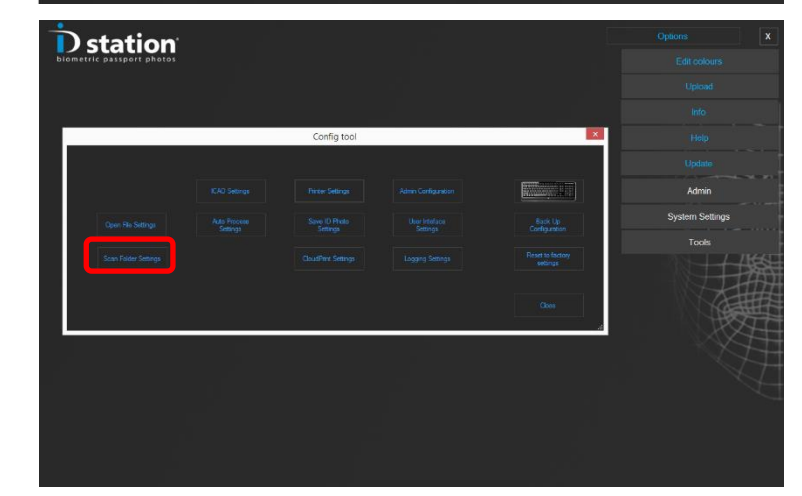

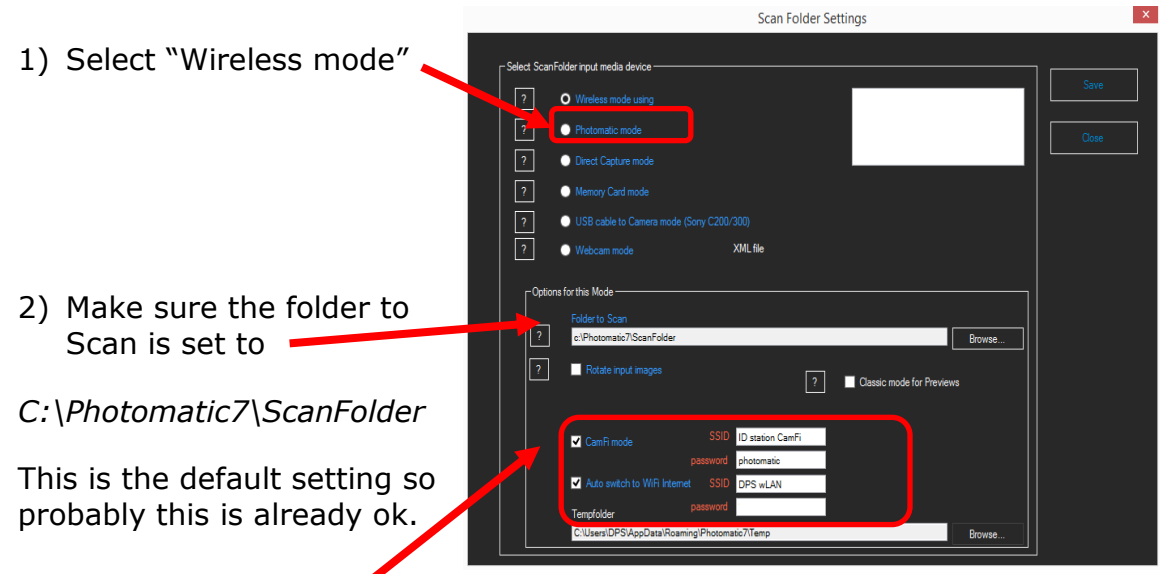

3) Select the checkbox "CamFi mode".

The CamFi controller will generate a network to which the ID station will connect. This network has a certain name (SSID) and password. Every CamFi controller we ship along with ID station generates a network called "ID station Camfi" and requires a password "photomatic".

These names are preset by Photomatic software, so you only need to select the checkbox "CamFi mode". However, you should verify that the SSID and password are preset to these values.

### **Internet**

When using the CamFi controller yor ID station will be connected to the CamFi controller. So your ID station is not connected to WiFi Internet! How to use internet then?

Options:

- 1. Connect your ID station to a wired internet connection (cable LAN). We have or can provide a USB to UTP connector for this.
- 2. Let ID station switch automatically to a WiF internet when you need to Email. For this you need to add an aditional Wi-Fi connection (store Wi-Fi). This option is implemented in software:

Select the switchbox "Auto switch to Wi-Fi internet"

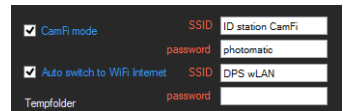

Enter your store's Wi-Fi internet network name and password.

Please do **not** select this option when using wired (cable) internet!

When you email an ID photo with ID station it will now autoconnect to your store Wi-Fi to send the email. When the email is send it will reconnect to ID station Camfi for the transfer of new photos.

If there is no internet cable connection on the USB Hub you can use an accessory "USB to UTP", see image. Note that when using wired internet you must deselect the "Auto switch to Wi-Fi internet" option!

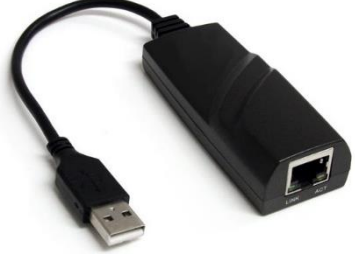

Finally save your changes and exit the tool. Now you're ready to test your new CamFi controller.

#### **Final check**

Final check:

- $\checkmark$  CamFi controller connected to camera
- $\checkmark$  Camera and controller are switched on
- $\checkmark$  Photomatic software settings are changed for CamFi support

Now reboot the ID station and wait until the Photomatic software has restarted. You should be seeing this:

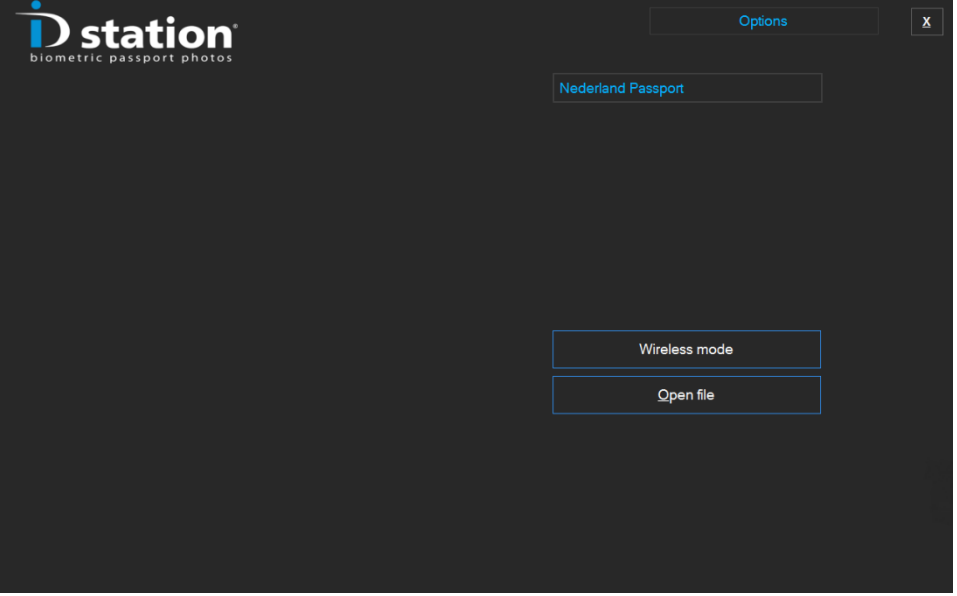

If there's a red exclamation mark on the "Wireless mode" button the

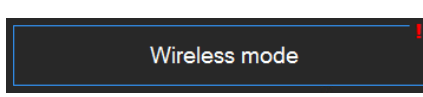

ID station is not yet connected to the CamFi controller. Click on the button to force ID station to connect to the

CamFi controller (remember the WiFi signal from the controller is named "ID station Camfi"). The ID station tablet needs to be connected to that WiFi network. Pushing the button will enforce this. When your ID station is connected to the CamFi controller every picture you take will automatically be sent to the ID station and displayed by the software.

Instruction videos also available on our YouTube Channel: <https://www.youtube.com/user/idstationdps>

Troubleshoot guide for CamFi can be downloaded from the ID station website [www.idstation.eu](http://www.idstation.eu/)

#### **Don't forget to charge the batteries!**

The CamFi controller runs on a battery that needs to be charged every day! The CamFi kit contains a USB cable for charging the battery inside the controller. The battery doesn't need to be removed from the controller. Just insert the USB cable into the controller and on the other end insert the USB cable into a USB port of the ID station or a AC adapter for 5V USB devices.

#### **Supported cameras**

#### **Canon**

1Dx 5D II 5D III 5Ds\* 5Dsr\* 6D 7D 7D II\* 50D 60D 70D 100D 500D 550D 600D 650D 700D 1100D 1200D 1300D

#### **Nikon**

DF\* D3 D3s D3x D4 D4s D90 D300 D300s D600 D610 D700 D750\* D800\* D810\* D3200 D3300 D5000\* D5100\* D5200\* D5300\* D5500\* D7000\* D7100\* D7200\*

\* The USB cable with ID-Fi does not match for these cameras. Please use the original USB cable that came with the camera.

### **CamFi controller Overview**

- 
- (1) USB connector for connecting to the camera<br>(2) Network port for connection to the PC (do no<br>(3) Status Indicators; Network port for connection to the PC (do not use)
	- Status Indicators;

? System status Flashing indicates the system is starting up. Constant light indicates successful start-up

- **n** Battery status Will turn **"Orange"** when the battery is running low
- $\triangleleft$  Battery charging status Will turn **"Red"** when the battery is being charged. Will Turn **"Green"** when the battery is charged fully.
- (4) Micro USB Battery charging port<br>
5) Reset button (factory reset)<br>
6) Lanyard hole<br>
∂) Power switch<br>
(8) tapping hole for the frame
- Reset button (factory reset)
- Lanyard hole
- Power switch
- tapping hole for the frame

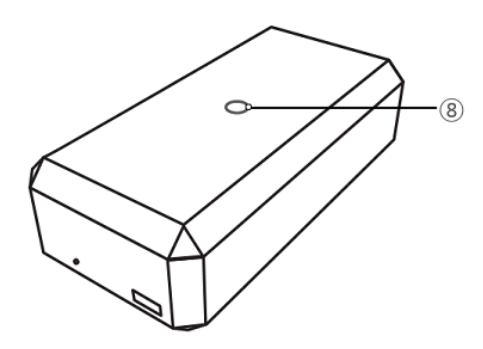

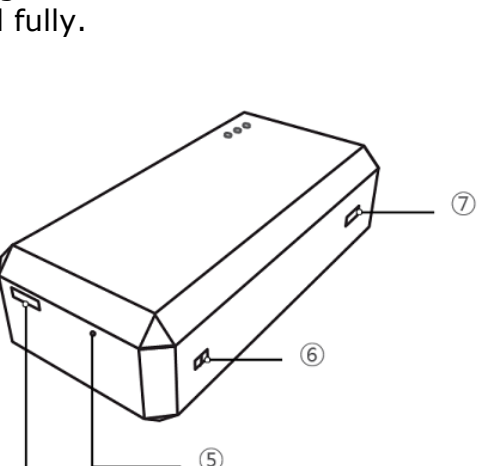

 $\circled{4}$ 

2  $\circled{1}$  (3)

Charging battery:

Use the micro USB cable to connect to the USB port of the ID station to charge the battery.

### **Charge the CamFi controller when you when you are not using it!**

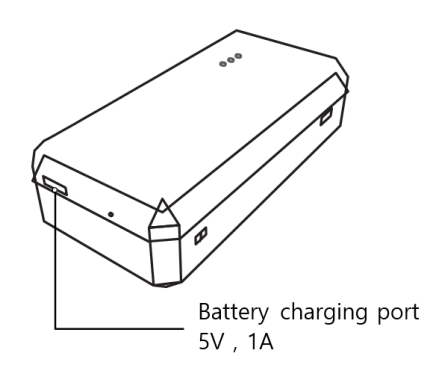